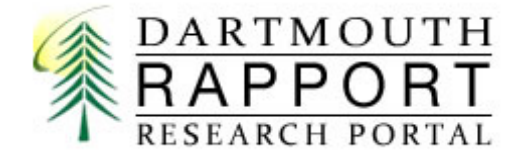

# Principal Investigator RAPPORT Quick Guide

Revised August 21, 2015

# **Contents**

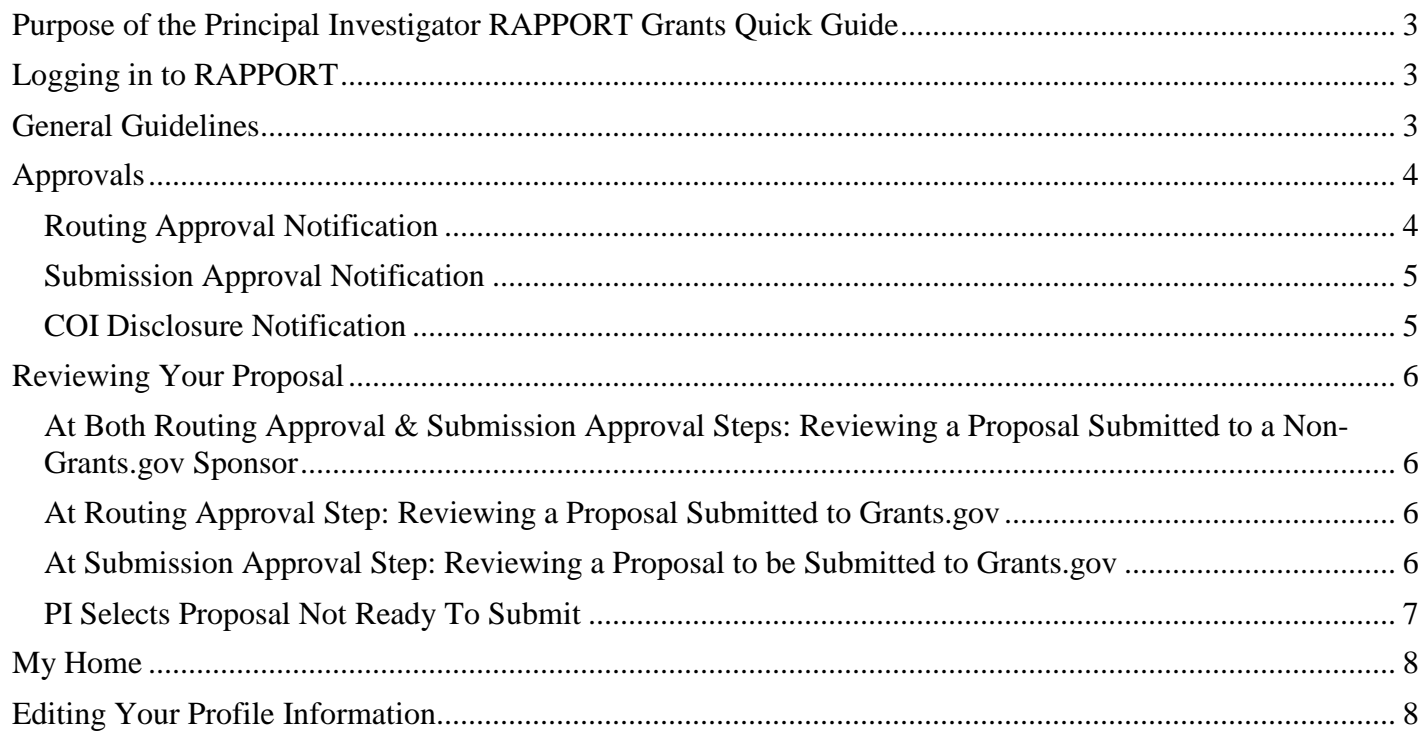

# <span id="page-2-0"></span>**Purpose of the Principal Investigator RAPPORT Grants Quick Guide**

# In this guide, items marked with a **indicates important information to note.**

This guide is intended to assist the Principal Investigator through the RAPPORT process when submitting a grant application or research proposal through the Office of Sponsored Projects. This Quick Guide is to be used when a when a Department Research Administrator (DRA) is creating and routing a proposal submission in RAPPORT. If you do not have a grant administrator or are creating and routing a submission via RAPPORT yourself (as PI) , please refer to the [Department Research Administrator Guide.](http://www.dartmouth.edu/%7Eosp/docs/dra_rapport_manual.pdf)

The RAPPORT system provides:

- All proposals will be routed via RAPPORT including non-grants.gov.
- Document storage of all proposals. Upload all final documents to serve as the official institutional proposal record.
- Transparency and document storage for all award information.
- Submission of new, resubmissions, competing renewals and non-competing continuations.
- Transparency for issuance of sub-awards.
- No more paper routing forms for any proposal.
- Automatic notices for key personnel needing to complete COI disclosures.

### <span id="page-2-1"></span>**Logging in to RAPPORT**

To log in to RAPPORT at [http://grants-rapport.dartmouth.edu/,](http://grants-rapport.dartmouth.edu/) enter your NetID in the "User Name" field and enter your Dartmouth password In the Password field.

### **My Net ID \_\_\_\_\_\_\_\_\_\_\_\_\_\_\_\_\_\_\_\_\_\_\_\_\_\_**

<span id="page-2-2"></span>To look up your NetID:<http://tech.dartmouth.edu/its/services-support/help-yourself/netid-lookup>

If you have forgotten your NetID Password, you can change it at: <http://tech.dartmouth.edu/its/services-support/help-yourself/knowledge-base/changing-your-password>

### **General Guidelines**

RAPPORT Grants, at a minimum, is the mechanism for routing each proposal, the storage of all documents and the management of Awards. Additionally, RAPPORT Grants may be the system for submitting your proposal to Grans.gov. Any proposal, at a minimum, is comprised of the *Funding Proposal Project Type*. These proposal may be submitted by the PI or the OSP Grants Officer. Proposals that are submitted to Grants.gov are comprised of two project types – the *Funding Proposal Project Type* and a related *SF-424 Project Type*. The *Funding Proposal Project Type is* a series of "Views" (also referred to as SmartForms) that capture information about the proposed project. The information collected in the "Views" will be transferred to the *SF-424 Project Type's* Forms. A Grants.gov proposal's budget is entered in the *SF-424 Project Type's* Forms.

Please use the Funding Proposal Views to add and edit any information other than the budget. When non-budgetary changes are made in the SF-424 Forms, the changes will be overwritten by the Funding Proposal's Create-Update SF424 activity. This activity is run frequently during the proposal creation and review steps by your Research Manager and the OSP Grants Officer.

Please allow **sufficient time** for the preparation of the proposal submission. Within RAPPORT, if a less common funding mechanism is being used, or if a funding mechanism is being used in a novel manner, the RAPPORT technical team may require time to investigate and implement an update to RAPPORT to accommodate the new or revised mechanism.

After 60 minutes of inactivity, you will be logged out for security reasons. Please be sure to save your work often.

You must enable web browser Pop-ups to allow RAPPORT to function properly.

### <span id="page-3-0"></span>**Approvals**

Acting on a notification email to make your Routing Approval or Submssion Approval might be your most common activities in RAPPORT Grants. If you used RAPPORT Grants Express, I want to mention that Notifications have been improved to include a primary recipient and others who receive carbon copies. The Notification email will direct the recipient to perform an activity and tell the CC recipients that the email is informational only.

For the quickest system response, please jump to the proposal from the Notifcation. This is a quicker process than logging into RAPPORT Grants and navigating to the proposal.

**Note**: The sample Notifications below will look visually different in Outlook; however, the text of the message will be the same as you see here.

### <span id="page-3-1"></span>**Routing Approval Notification**

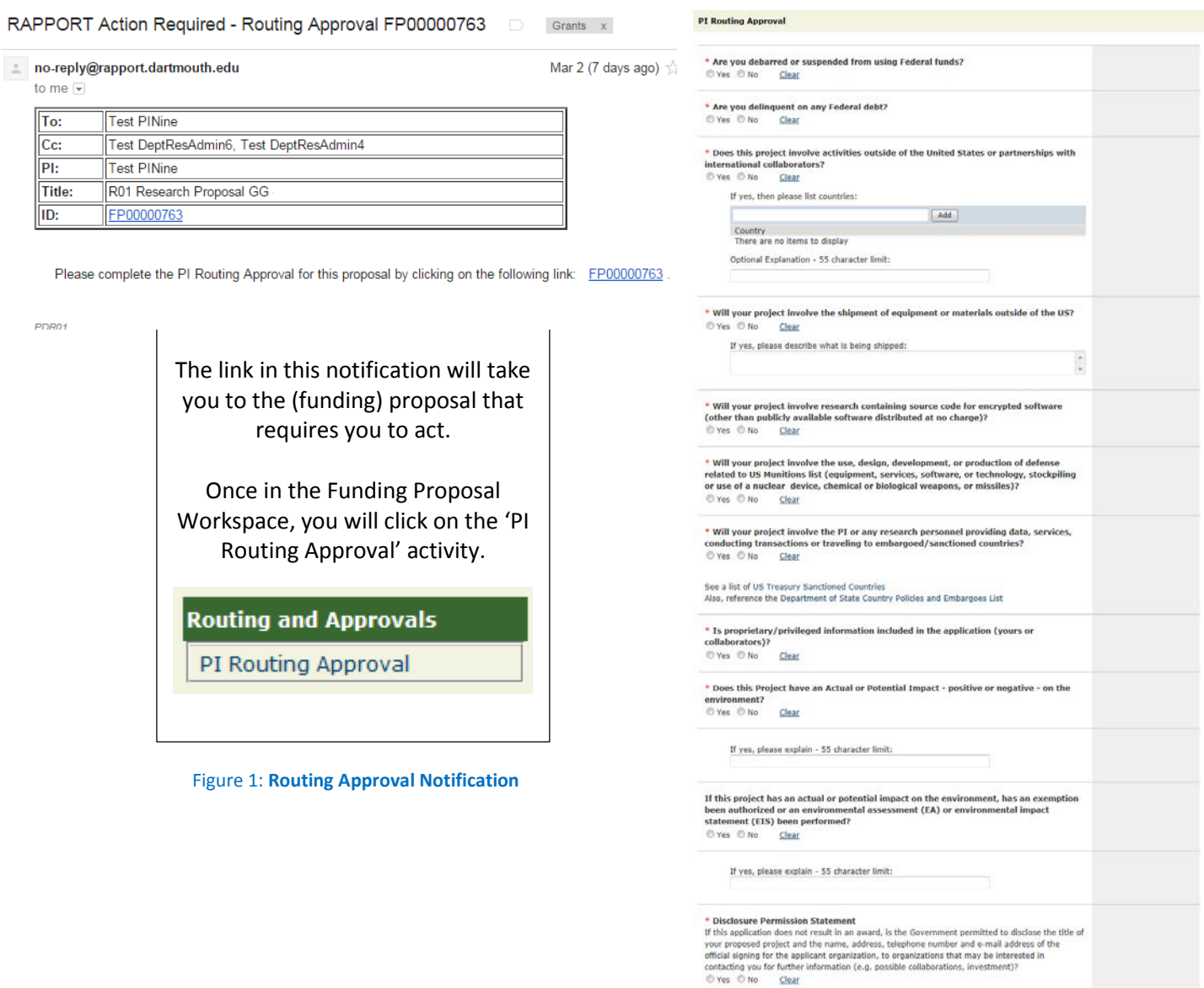

OK Cancel

Figure 2: **PI Rouring Approval form**

### <span id="page-4-0"></span>**Submission Approval Notification**

Please click here FP00000773 to review your proposal.

approval.

OR07

#### RAPPORT Action Required - Need Submission Approval FP00000773 Grants x

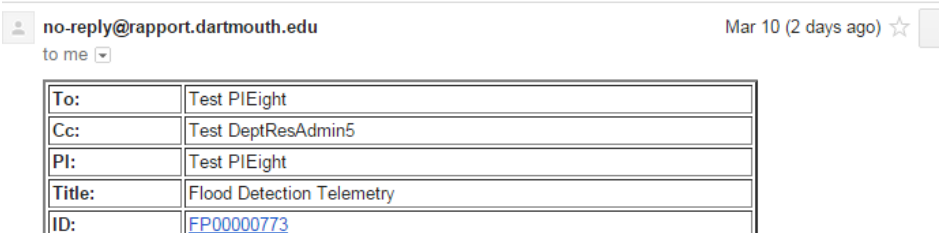

Figure 3: **PI Submission Approval Notification**

This proposal has been approved by the Office of Sponsored Projects and it now requires PI review and submission

The link in this notification will take you directly to the proposal that requires you to act.

Once in the Funding Proposal Workspace, you will click on the 'PI Routing Approval' activity.

**Routing and Approvals** 

PI Submission Approval

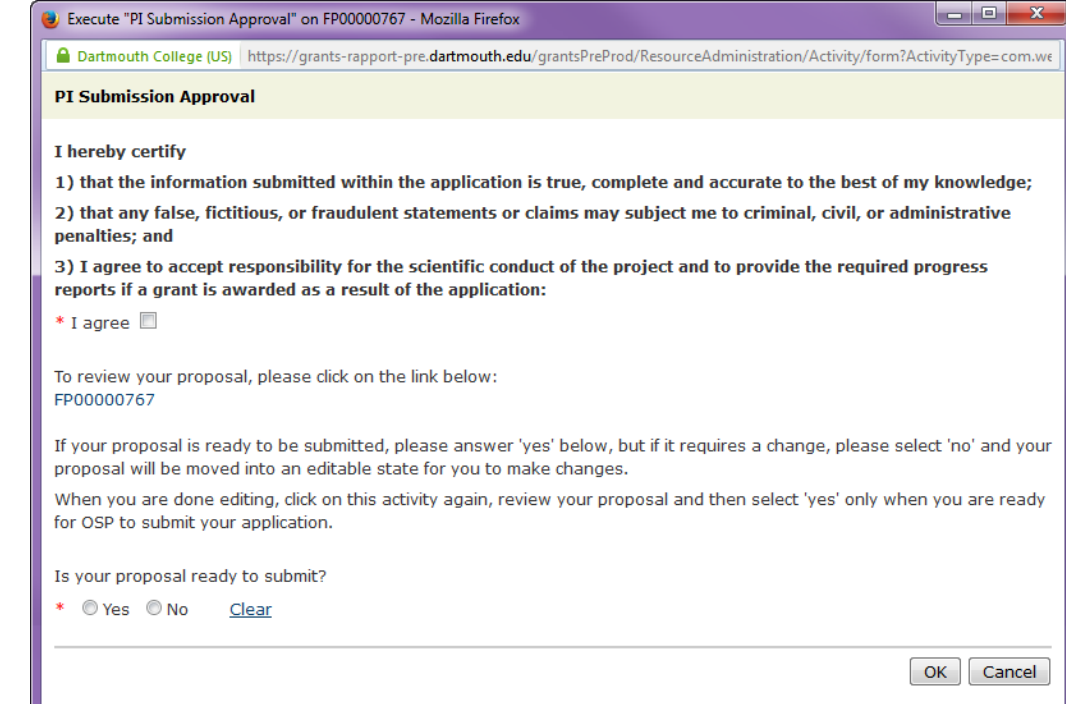

Figure 4: **PI Submission Approval form**

### <span id="page-4-1"></span>**COI Disclosure Notification**

RAPPORT Action Required - COI Disclosure FP00000763

no-reply@rapport.dartmouth.edu to me  $\overline{\phantom{a}}$ 

 $CO102$ 

Mar 6 (3 d

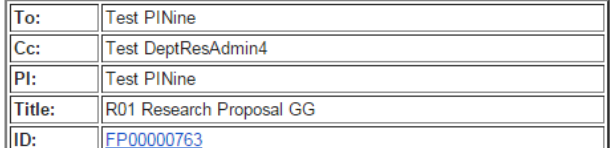

Please complete your COI for this proposed project: Click here to complete your disclosure.

Figure 5: **PI COI Disclosure Notification**

The link in this notification will take you to the COI System.

### <span id="page-5-0"></span>**Reviewing Your Proposal**

You have two options fo the times that you wish to review your proposal. One option, at the time of making the "PI Submission Approval" is to have your Department Research Administrator (DRA) generate a PDF of the entire proposal if the proposal is submitted through Grants.gov. Alternately, you can review the Printer Version of the SF424 Project Type for a Grants.gov proposal. For other sponsors, you will find reviewing the Printer Version of the Funding Proposal.

### <span id="page-5-1"></span>**At Both Routing Approval & Submission Approval Steps: Reviewing a Proposal Submitted to a Non-Grants.gov Sponsor Current State**

- Log into [https://grants-rapport.dartmouth.edu](https://grants-rapport.dartmouth.edu/)
- View the proposal at the time of the Routing Approval
- Locate and open the appropriate proposal
- Click on the 'Printer Version' activity; note that attachments are accessible through hyperlinks within the Printer Version.

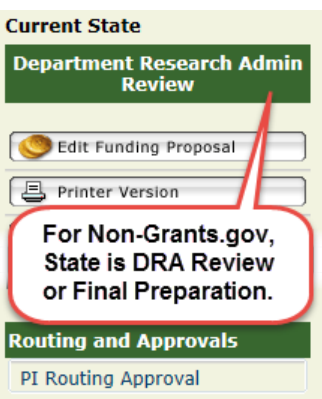

### Figure 6: **PI Non-Grants.gov Menu**

### <span id="page-5-2"></span>**At Routing Approval Step: Reviewing a Proposal Submitted to Grants.gov**

- Log into [https://grants-rapport.dartmouth.edu](https://grants-rapport.dartmouth.edu/)
- View the proposal at the time of the Routing Approval
- Locate and open the appropriate proposal
- Click on the 'Printer Version' activity; note that attachemnts are accessible through hyperlinks within the Printer Version.

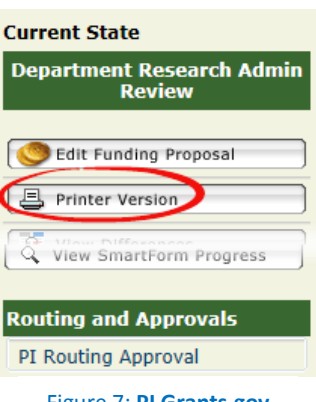

Figure 7: **PI Grants.gov Funding Proposal Menu**

### <span id="page-5-3"></span>**At Submission Approval Step: Reviewing a Proposal to be Submitted to Grants.gov**

- Log into [https://grants-rapport.dartmouth.edu](https://grants-rapport.dartmouth.edu/)
- View the proposal at the time of the Submission Approval
- Locate and open the appropriate proposal
- Click on the Sponsor Submission tab and then the 'Name' (hyperlink) of the SF424.

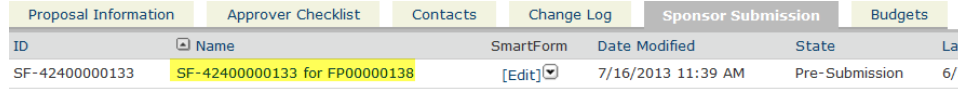

• Click on the 'Printer Version' activity; note that attachments are accessible through hyperlinks within the Printer Version.

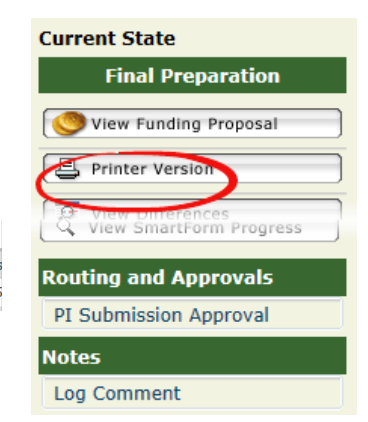

Figure 8: **PI Grants.gov SF424 Menu**

### <span id="page-6-0"></span>**PI Selects Proposal Not Ready To Submit**

When, after the Grants Officer issues AOR Approval, you review the proposal and select 'No' as the response to the question "Is your proposal ready to submit?", the proposal enters the state of 'Pending PI Change'. Your DRA will receive an email notification and you will need to be in touch with the DRA about any correction(s). Once the correction(s) has been made, the DRA will contact you to say you can review the proposal, run the 'Create-Update SF424' (when applicable) and perform the 'PI Submission Approval' activity again.

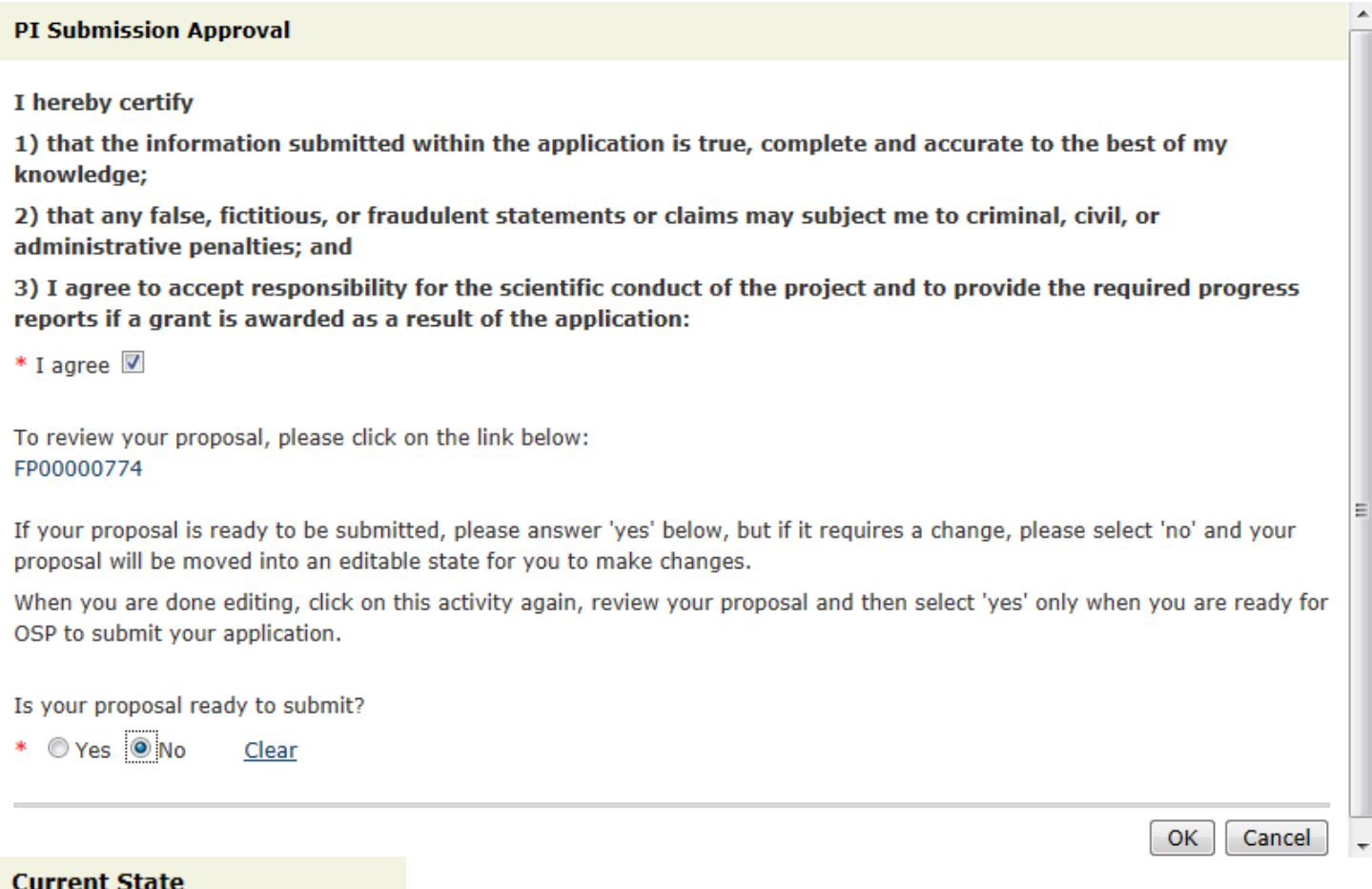

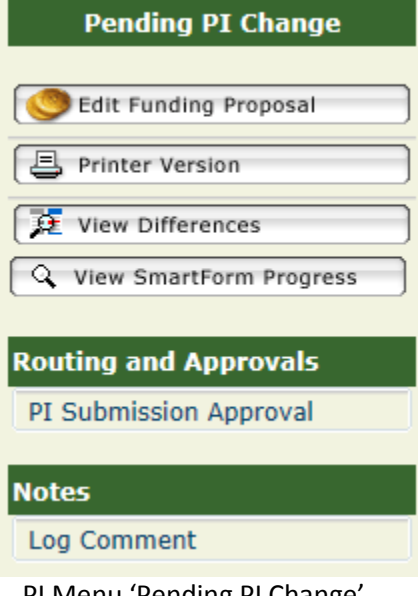

for non-Grants.gov proposal

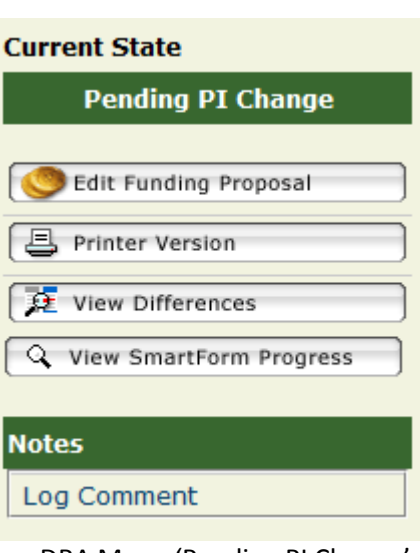

### <span id="page-7-0"></span>**My Home**

When you login, you reach the welcome page with the below banner. To find your work, click on the My Home link in the upper right corner of the banner:

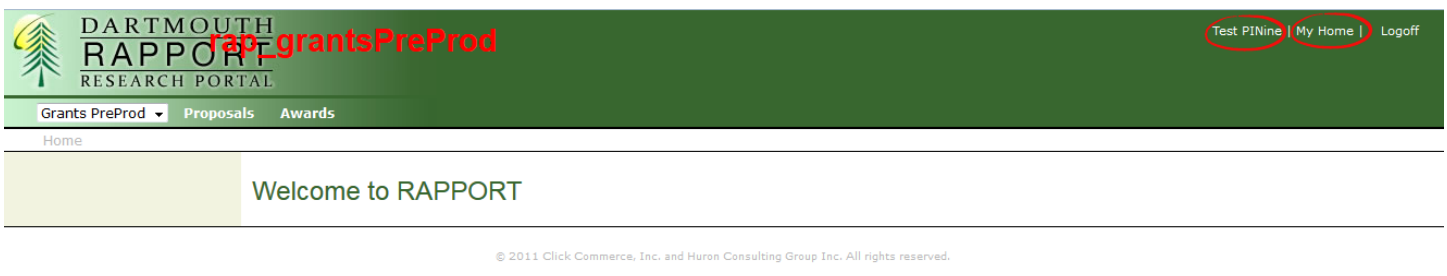

**Figure 9: RAPPORT welcome page banner**

The My Home page will open and the My Action Items tab displays current proposals that you are working on and require some action on your part.

The Funding Proposals tab gives you access to current or past proposals. In contrast to the proposals under the My Action Items tab, these current and past proposals no longer require you to take direct action – proposals may be in an approval or review state (e.g., Chair, Dean, OSP) or they may be submitted or withdrawn.

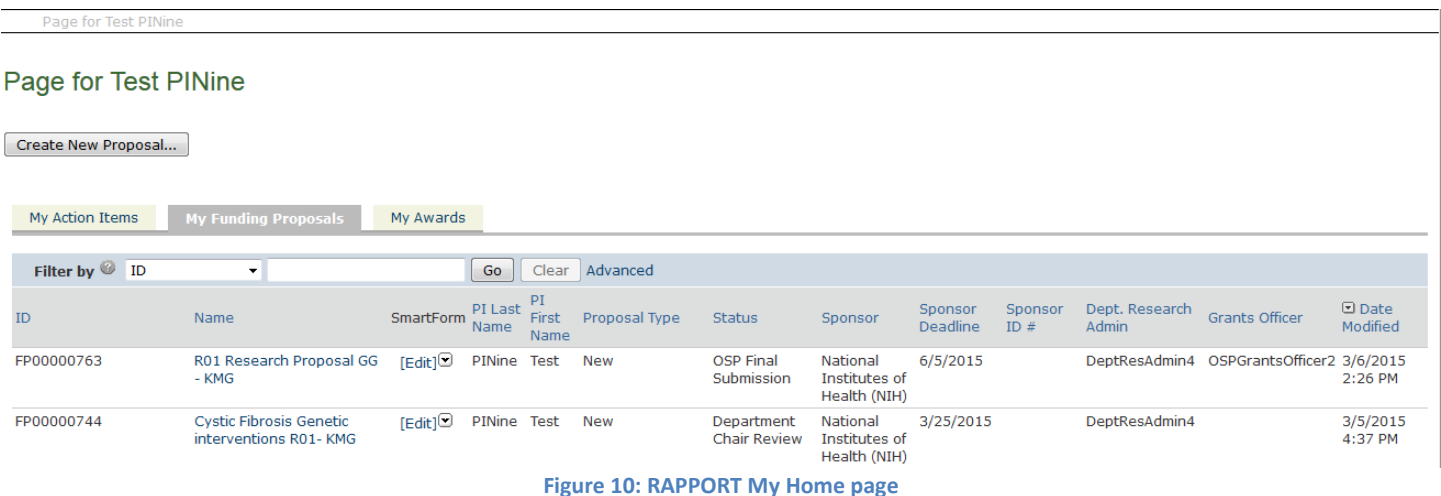

## <span id="page-7-1"></span>**Editing Your Profile Information**

**FEATURE:** The values of these attributes of your profile (Fig. 4) - Title, Full Address (including Zip code and County), Phone, e-mail Address, ERA Commons Log In (required on NIH applications), Degree, and Degree Year, can be edited by clicking on your name in the top green banner. **Test PINine** 

**Key Concept: National Science Foundation proposals:** For the PI (and Co-PIs) on a NSF proposal, there are two pieces of information in the RAPPORT Profile-HRMS record that must match your FastLane personal profile: email address and degree abbreviation/year conferred. If the email address does not match, FastLane will automatically create a new profile and you will not be able to view your proposal in FastLane. If the degree abbreviation or year does not match, then the submitted cover page will show "UKNW" as the highest degree and/or "1900" as the year of degree.

The SF424 application requires the nine-digit zip code, which is not available from the current HRMS feed into RAPPORT, so this must be entered into the PI Profile to prevent an error from being generated at submission. Please inquire with your Deaprtment Research Administrator (DRA) if you need to obtain the nine-digit zip code.

The 'Title' field is editable in case you would like to use a particular title (e.g., Professor, Director, etc.) on a specific application.

After you update your Profile information, click APPLY to save your changes. Changes will be applied to your Profile, so you will not have to edit this information for every proposal unless you want to change it.

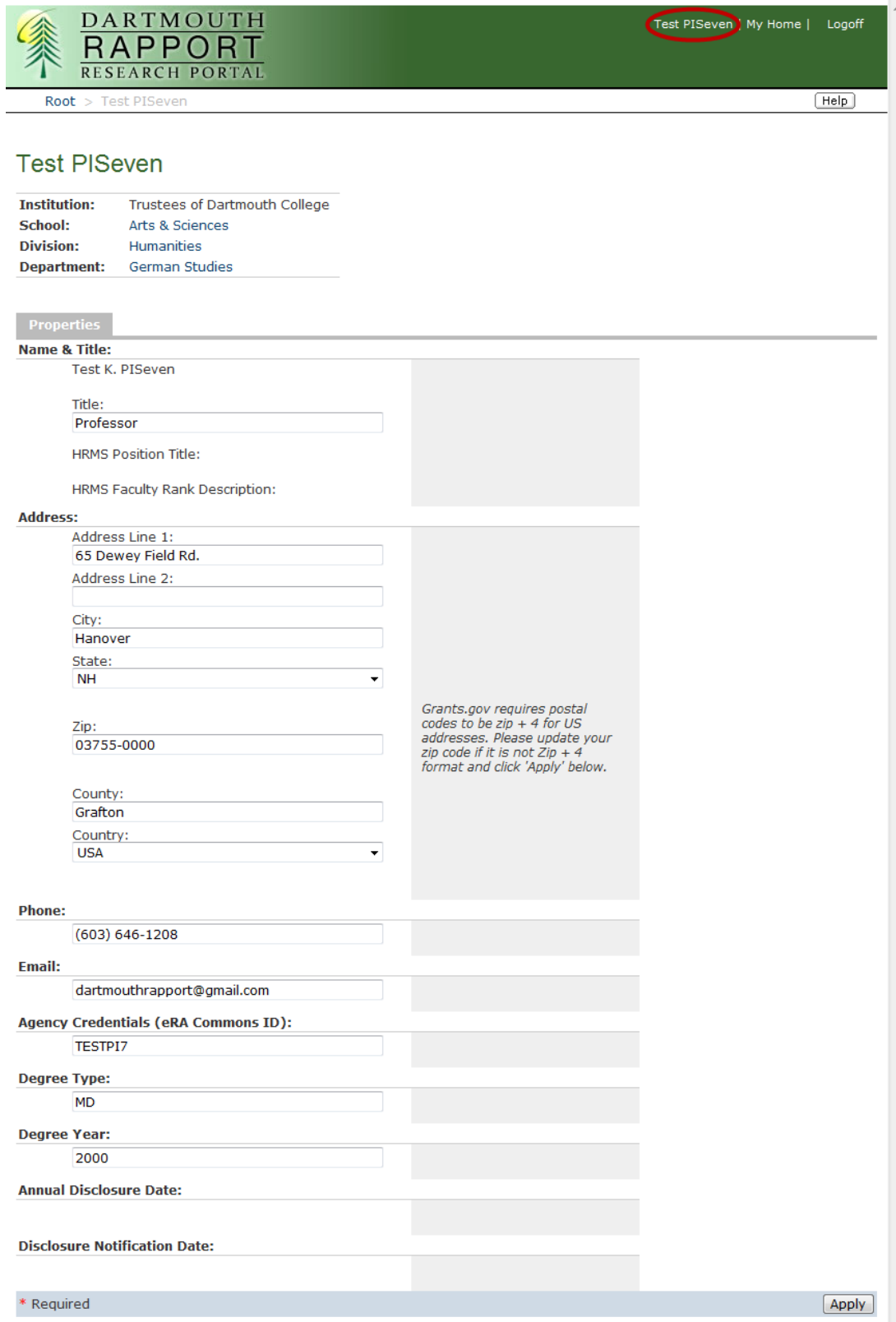

**Figure 11: Person Profile**